## NAVODILA OBLIKOVANJE VIDEA S POGRAMOM VIDEO EDITOR

- 1. Posnamemo posnetek ali fotografije/slike.
- 2. S klikom na ADD fotografije ali posnetke dodamo v program. Lahko pa jih tudi povlečemo z miško.

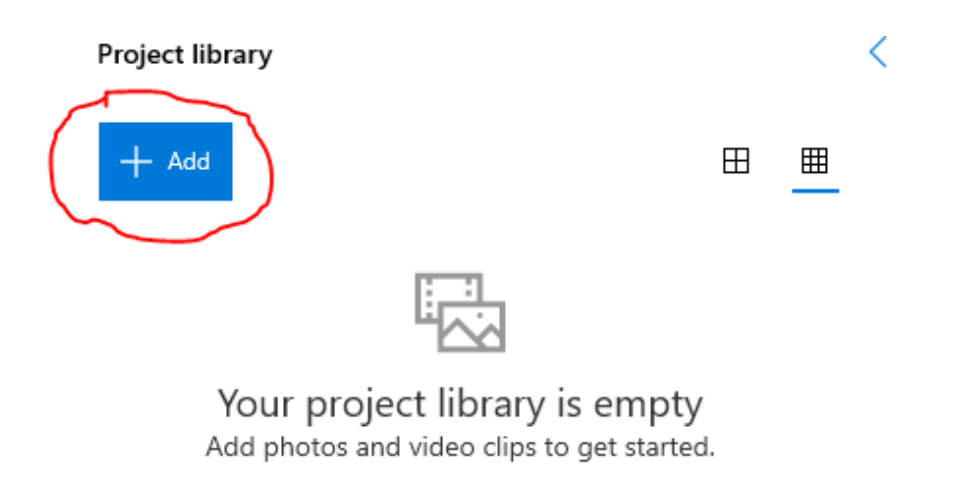

3. Iz knjižnice fotografije ali posnetke z miško potegnemo v časovnico, v takem zaporedju kot želimo, da se potem prikazujejo.

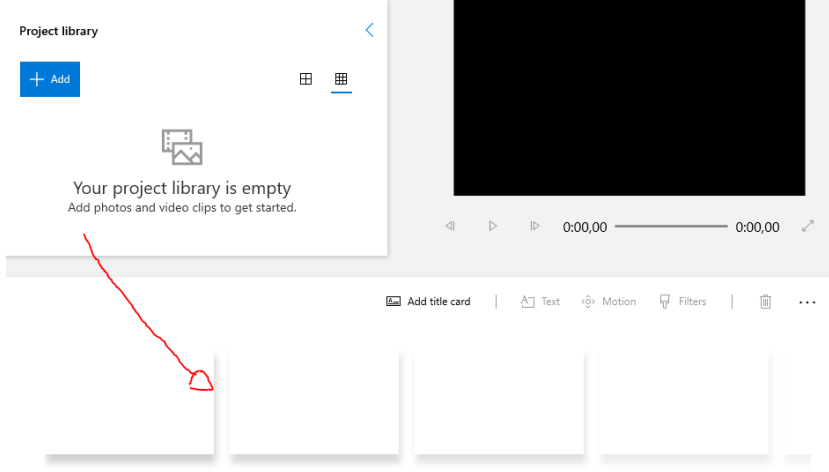

4. Nad časovnico najdemo vrstico, preko katere lahko posamezne fotografije/posnetke urejamo.

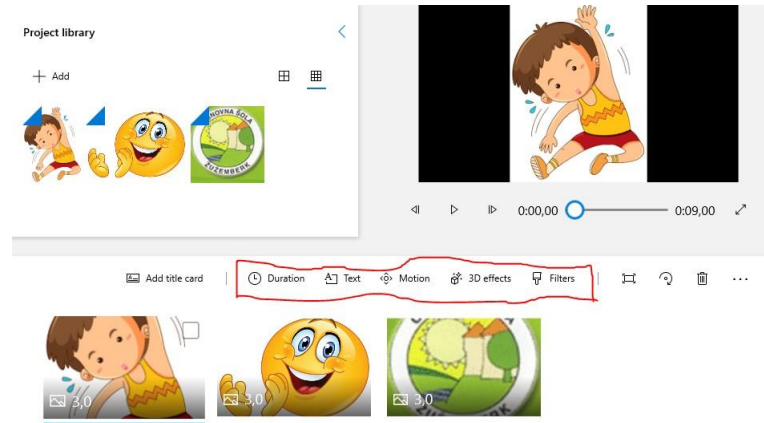

S klikom na gumb DURATION nastavimo, koliko časa naj se določena fotografija prikazuje. Pri posnetkih tega ni potrebno urejati.

S klikom na gumb TEXT lahko fotografiji ali posnetku dodamo besedilo. Vpišemo ga v zgornji desni kvadratek. Nato lahko izberemo slog pisave in pod poglavjem LAYOUT izberemo, kje naj se besedilo prikaže. Na levi strani lahko pregledamo izgled, prilagodimo pa lahko tudi čas trajanja napisa – s premikom modrih puščic. Ko z urejanjem končamo, pritisnemo gumb DONE.

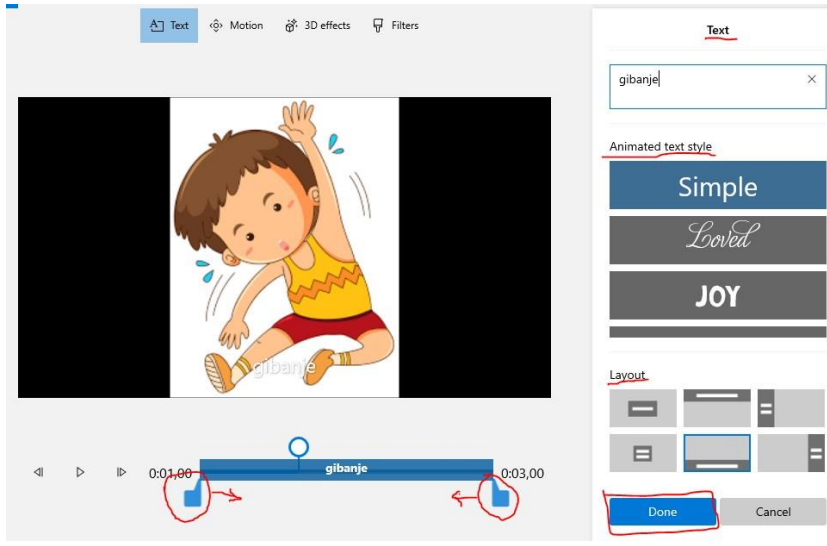

Pripravila: Angela Čufer

Thank you for using [www.freepdfconvert.com](http://www.freepdfconvert.com/) service!

Only two pages are converted. Please Sign Up to convert all pages.

<https://www.freepdfconvert.com/membership>